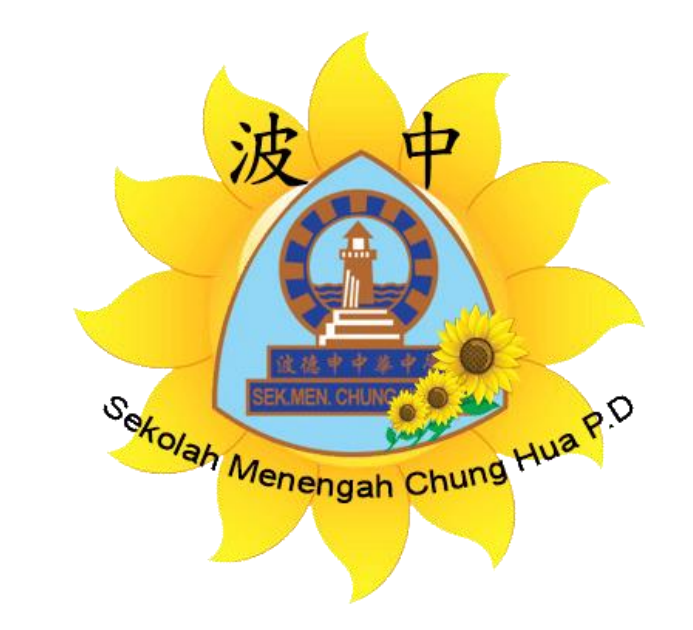

# 波德申中华中学

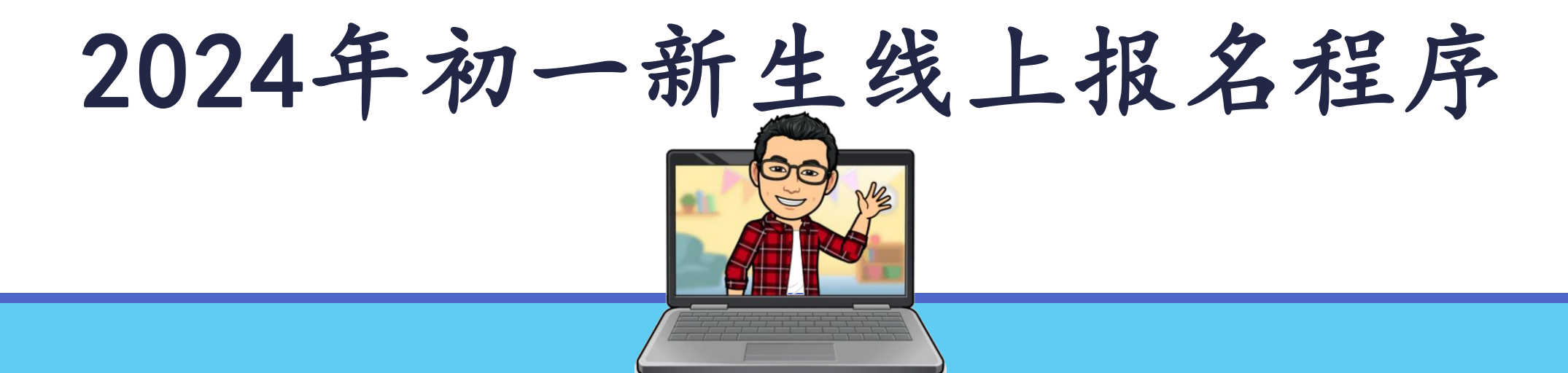

## 步骤 1:

登入报名网站

- 1. 打开浏览器(Google Chrome),在上面输入 [https://smchpd.escho](https://smchpd.eschool.edu.my/newreg/index.php) [ol.edu.my/newreg/ind](https://smchpd.eschool.edu.my/newreg/index.php) [ex.php](https://smchpd.eschool.edu.my/newreg/index.php)
- 2. 然后,在指定格子输入 报名小六生的身份证号 码,无需输入"-"。

(例:090319055101)

3. 按"继续"按钮。

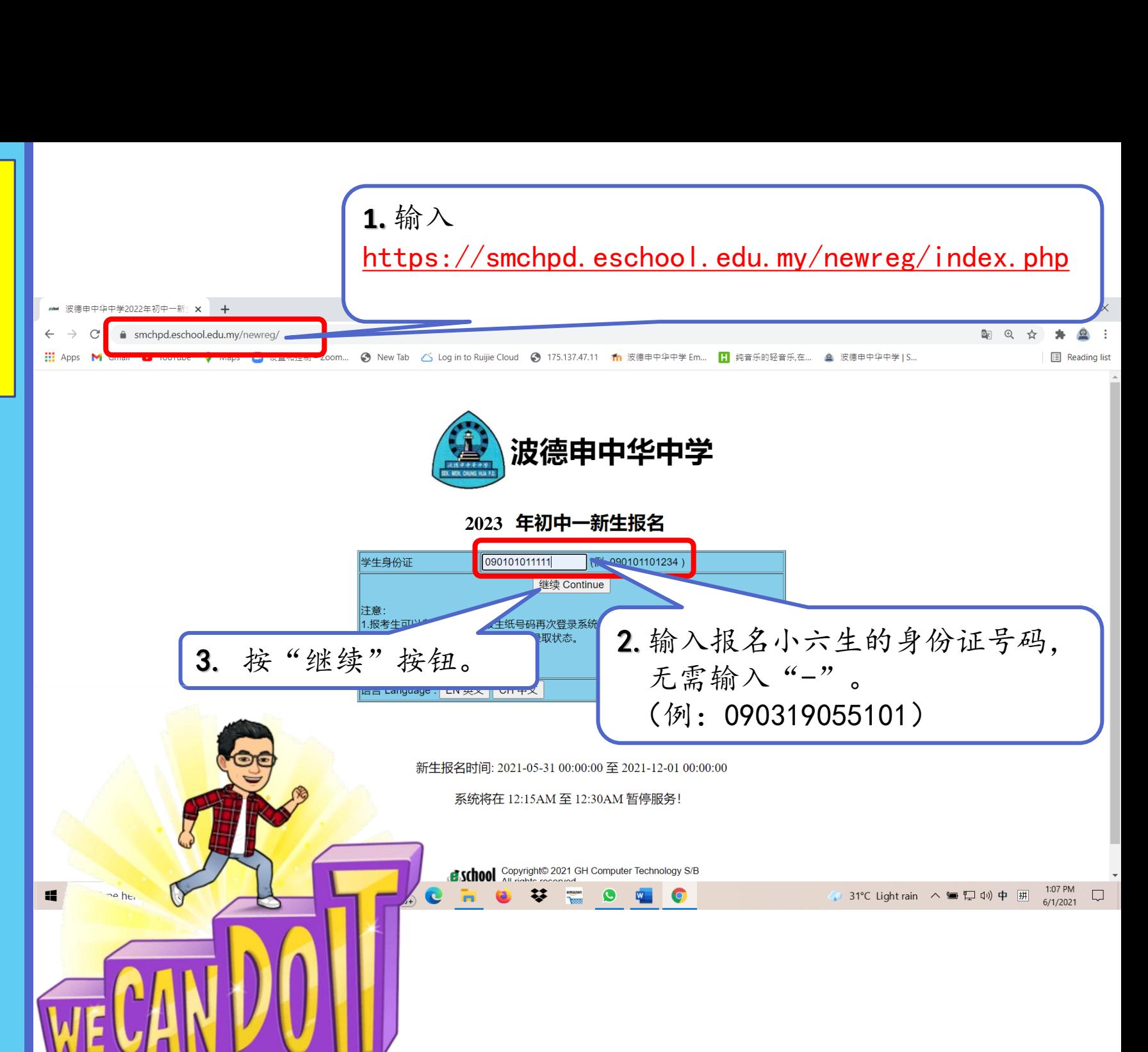

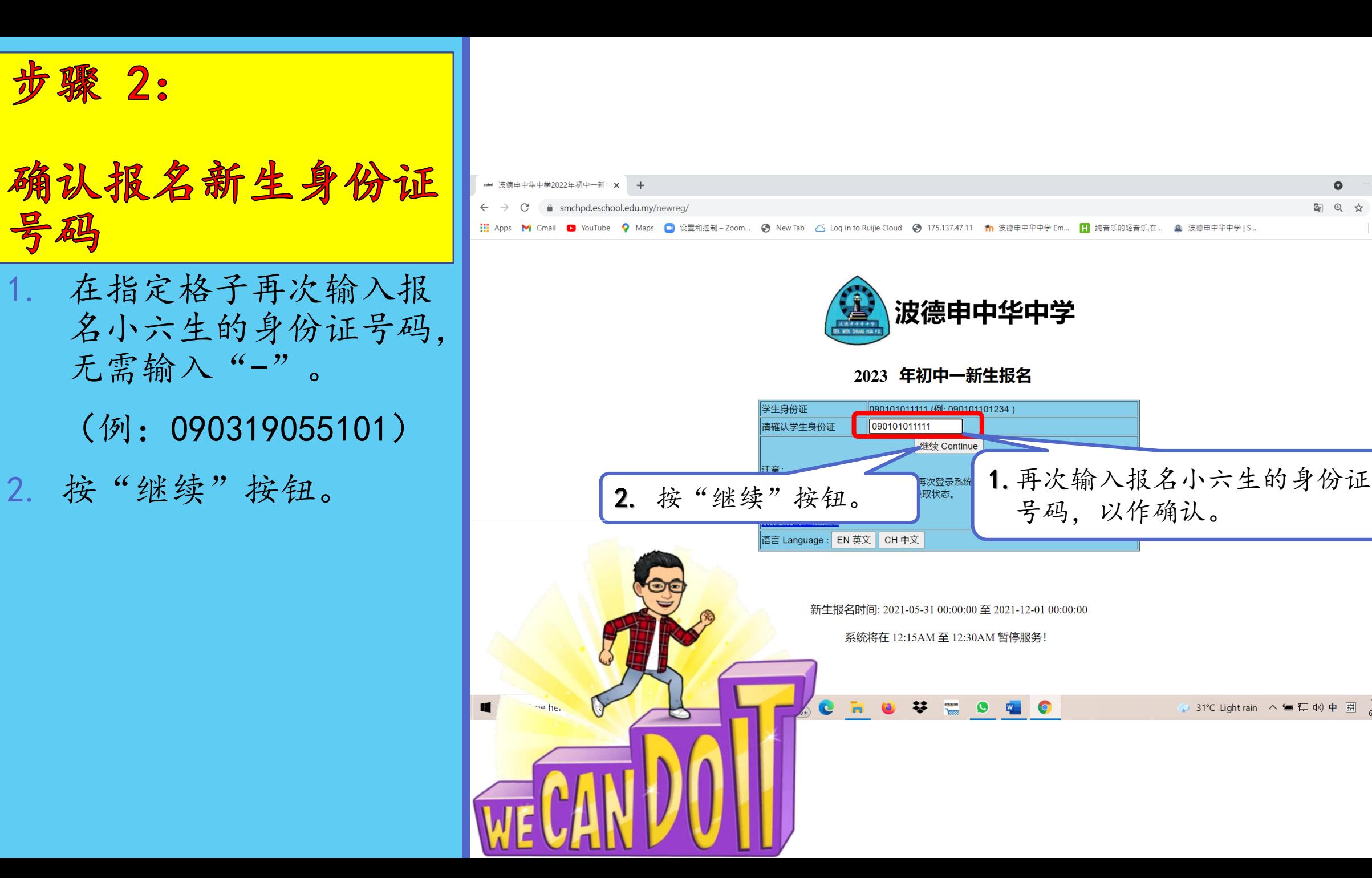

**E** Reading list

● 31°C Light rain へ ■ 口 (i) 中 册

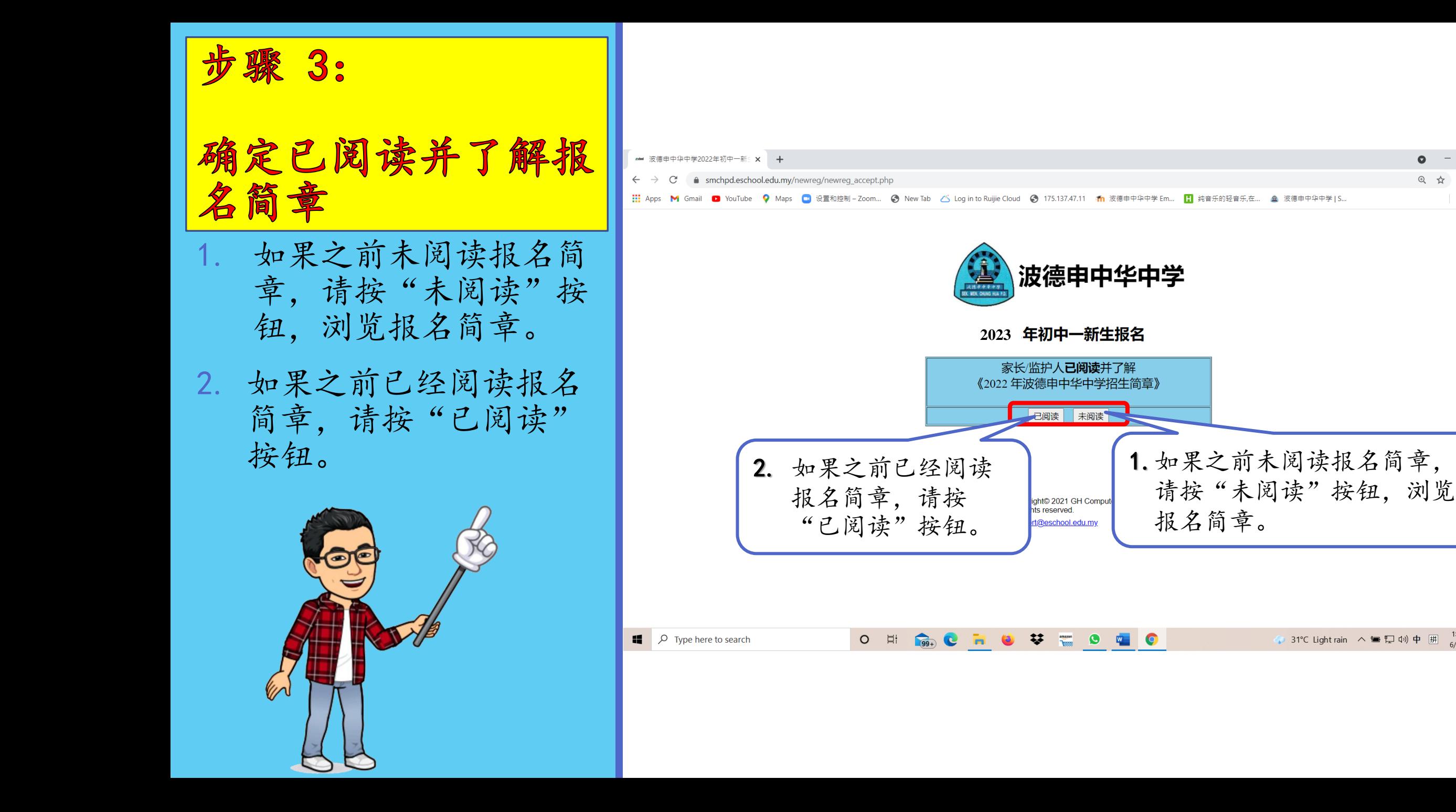

**E** Reading list

步骤 4:

- 填写新生基本资料 1. 首先,到左上角,点选 "基本资料"。
- 2. 请务必填写完整资料, 尤其是有注明红色\*符 号的必填项目。如没填 写必填项目,将无法继 续报名手续。
- 3. 填写完毕后,请按"储 存并继续"按钮。

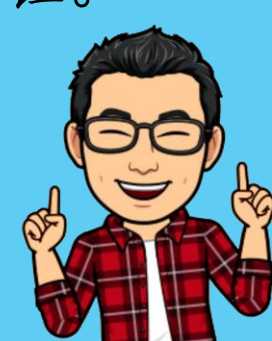

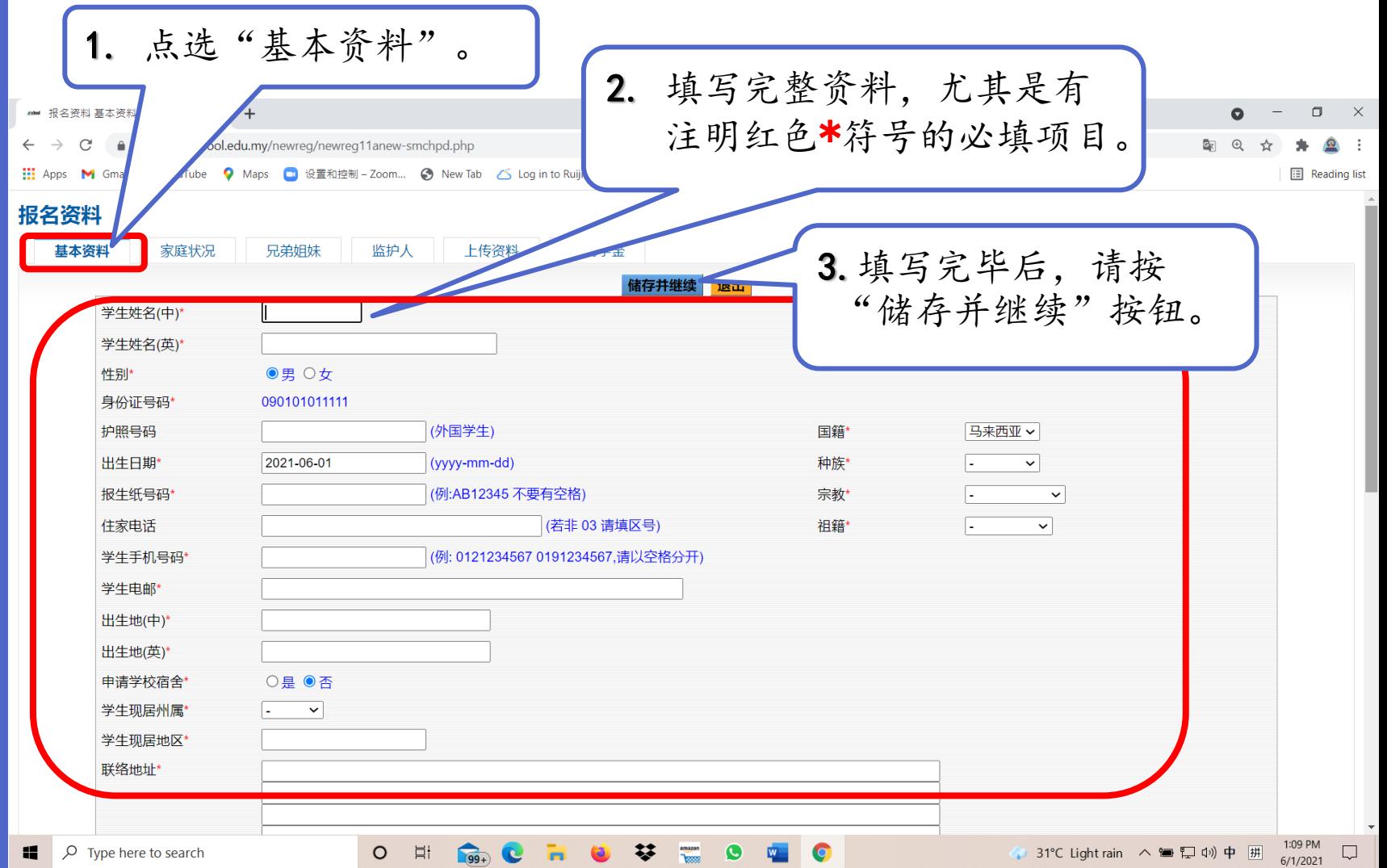

步骤 5:

- 填写新生的家庭状况 1. 首先,到左上角,点选 "家庭状况"。
- 2. 请务必填写完整资料, 尤其是有注明红色\*符 号的必填项目。如没填 写必填项目,将无法继 续报名手续。
- 3. 填写完毕后,请按"储 存并继续"按钮。

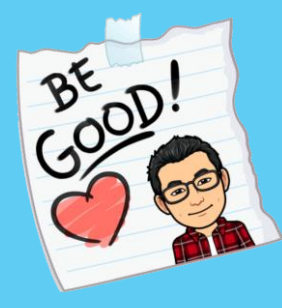

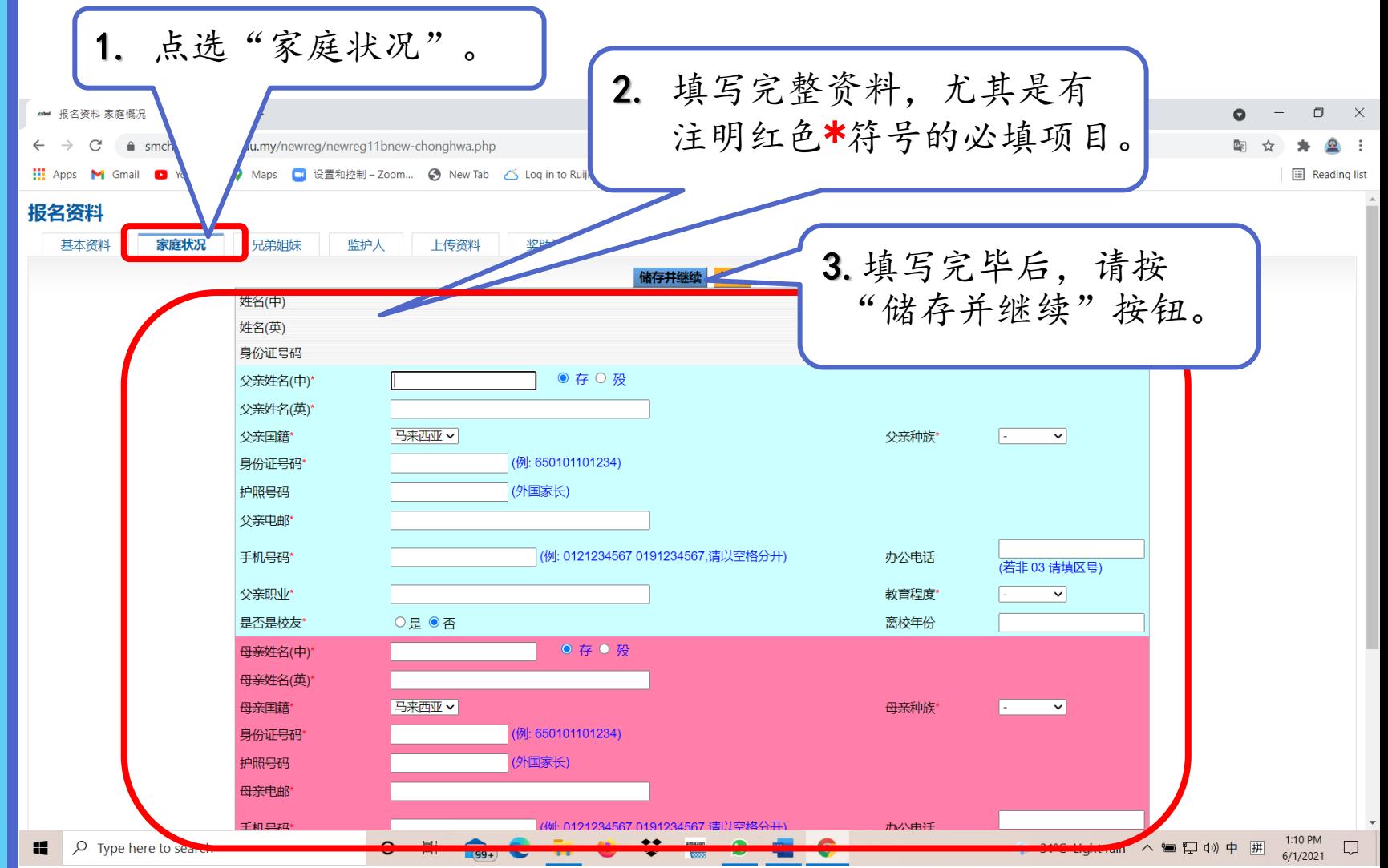

步骤 6:

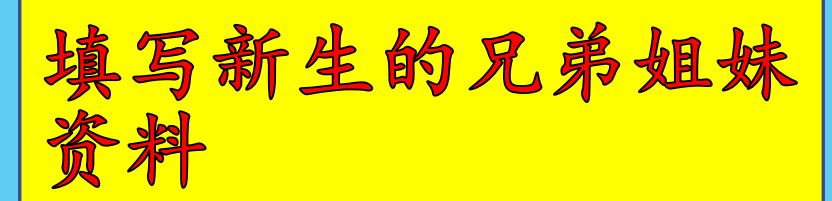

- 1. 首先,到左上角,点选 "兄弟姐妹"。
- 2. 请填写完整兄弟姐妹的 资料,无论是还在就读 中小学、大学院校、或 已工作。
- 3. 填写完毕后,请按"储 存并继续"按钮。

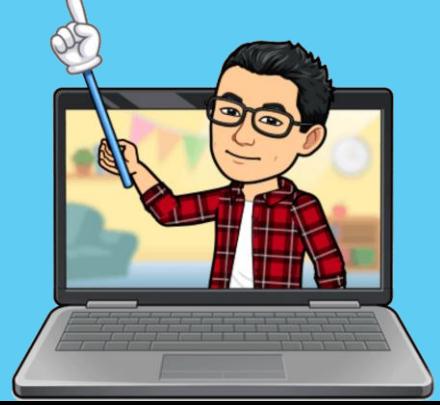

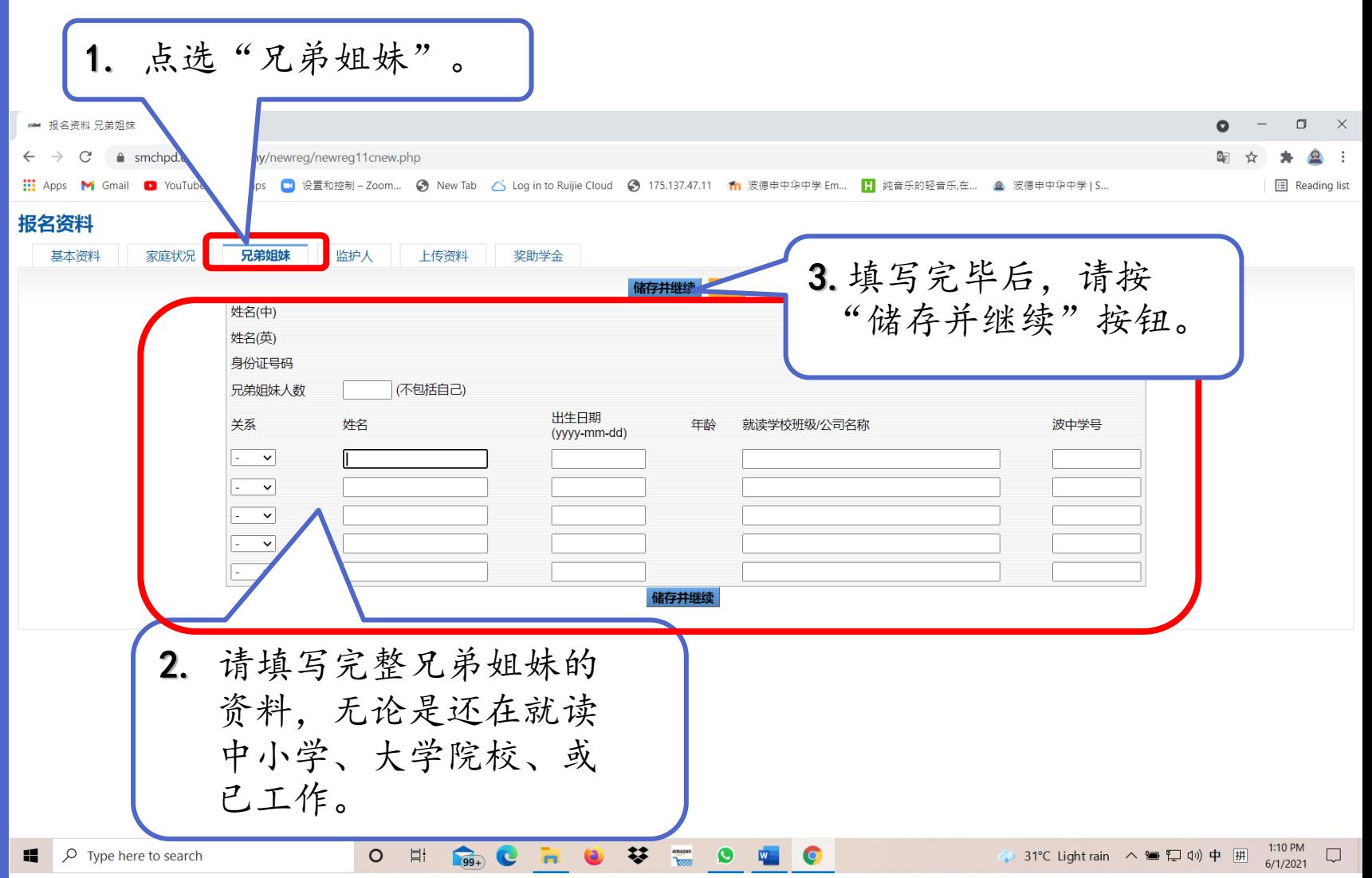

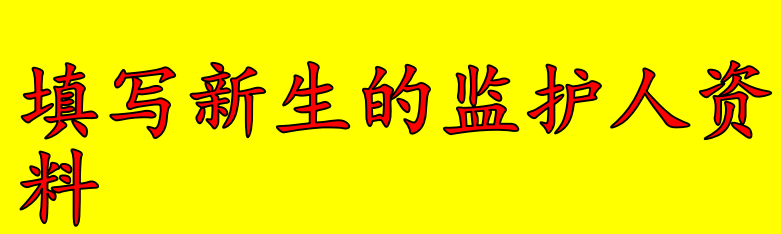

步骤 7:

- 1. 首先,到左上角,点选 "监护人"。
- 2. 请务必填写完整资料, 尤其是有注明红色\*符 号的必填项目。如没填 写必填项目,将无法继 续报名手续。
- 3. 填写完毕后,请按"储 存并继续"按钮。

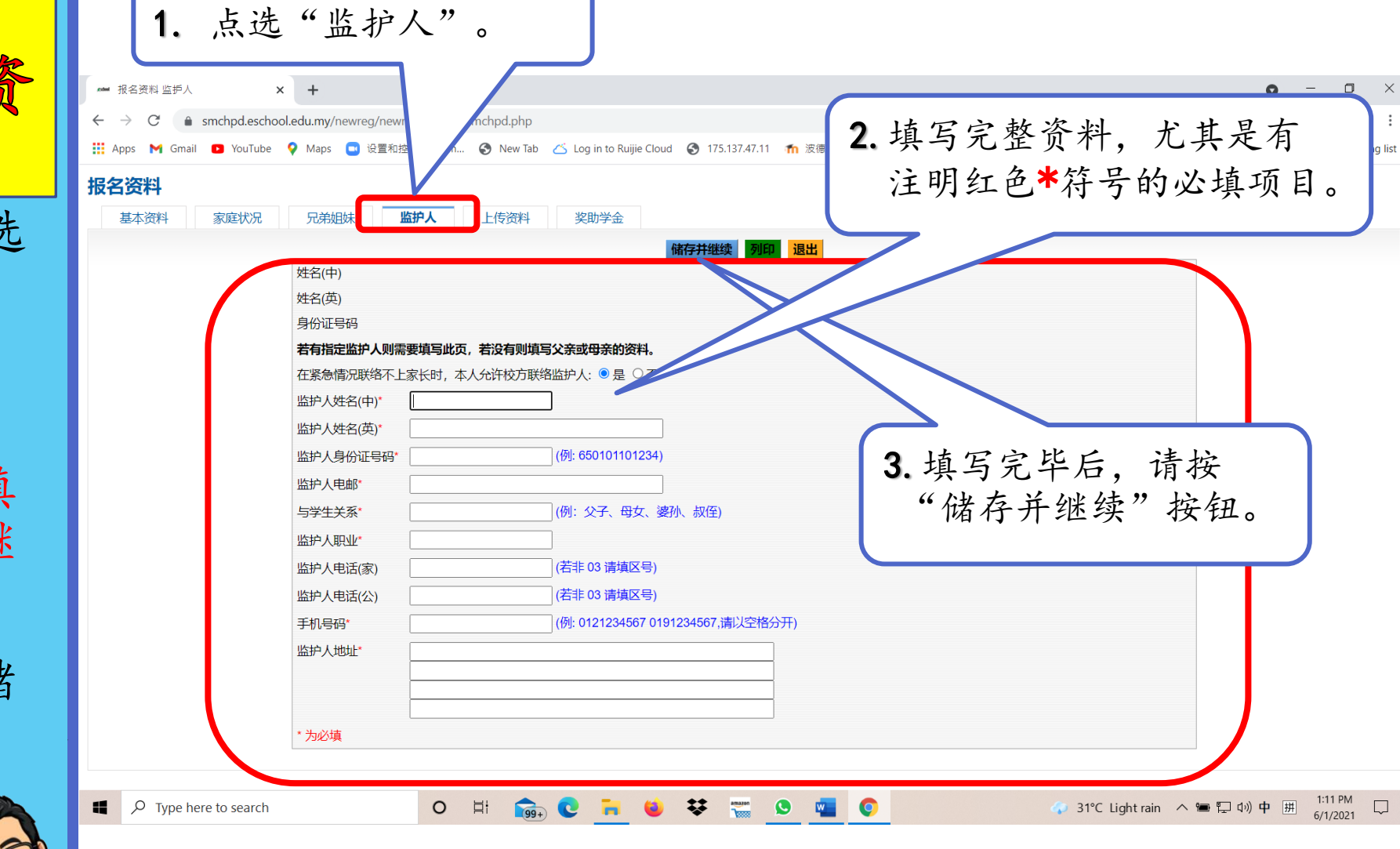

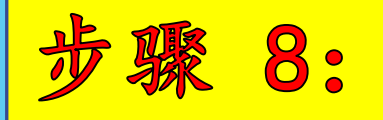

- 上传报名文件 1. 首先,到左上角,点选 "上传资料"。
- 2. 按"Choose File"按 钮,选择相对应的文件。 然后按"Open"按钮。 最后, 按"上传"按钮。 \*\*注意:每个文件必须 分开上传。付款证明是 被录取后才需要缴付报 名费然后呈交。
- 3. 上传完毕后,请按"储 存并继续"按钮。

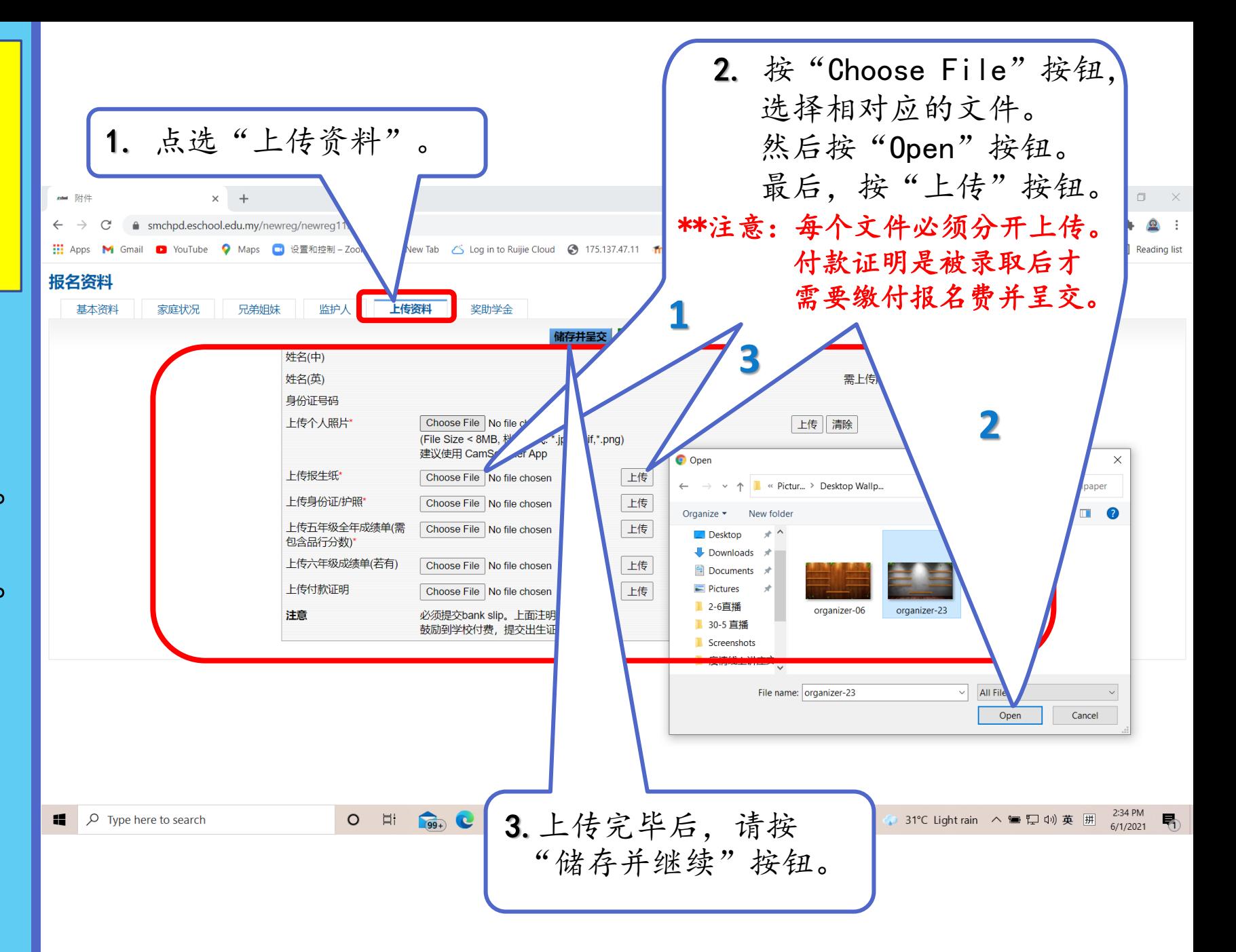

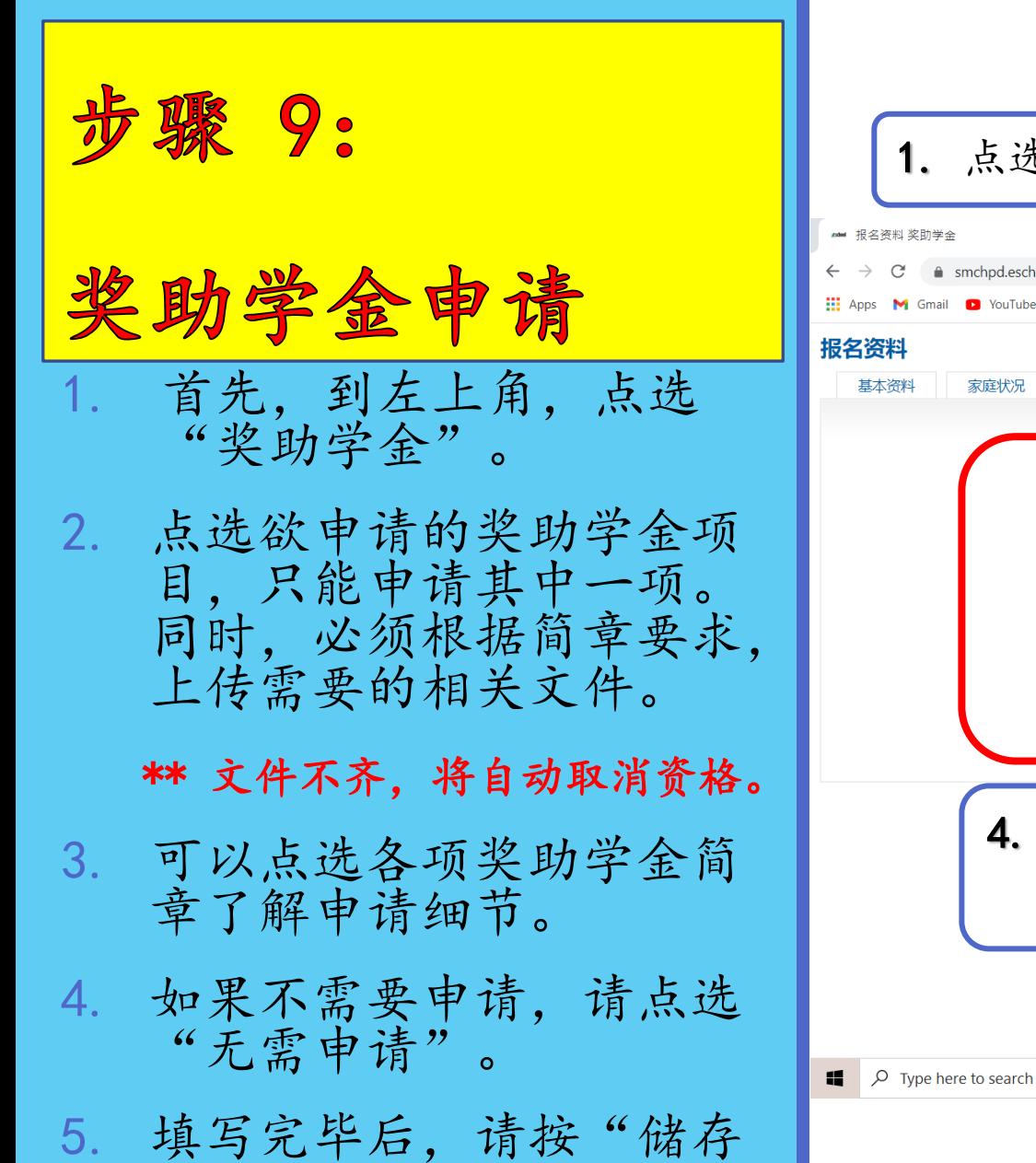

并继续"按钮。

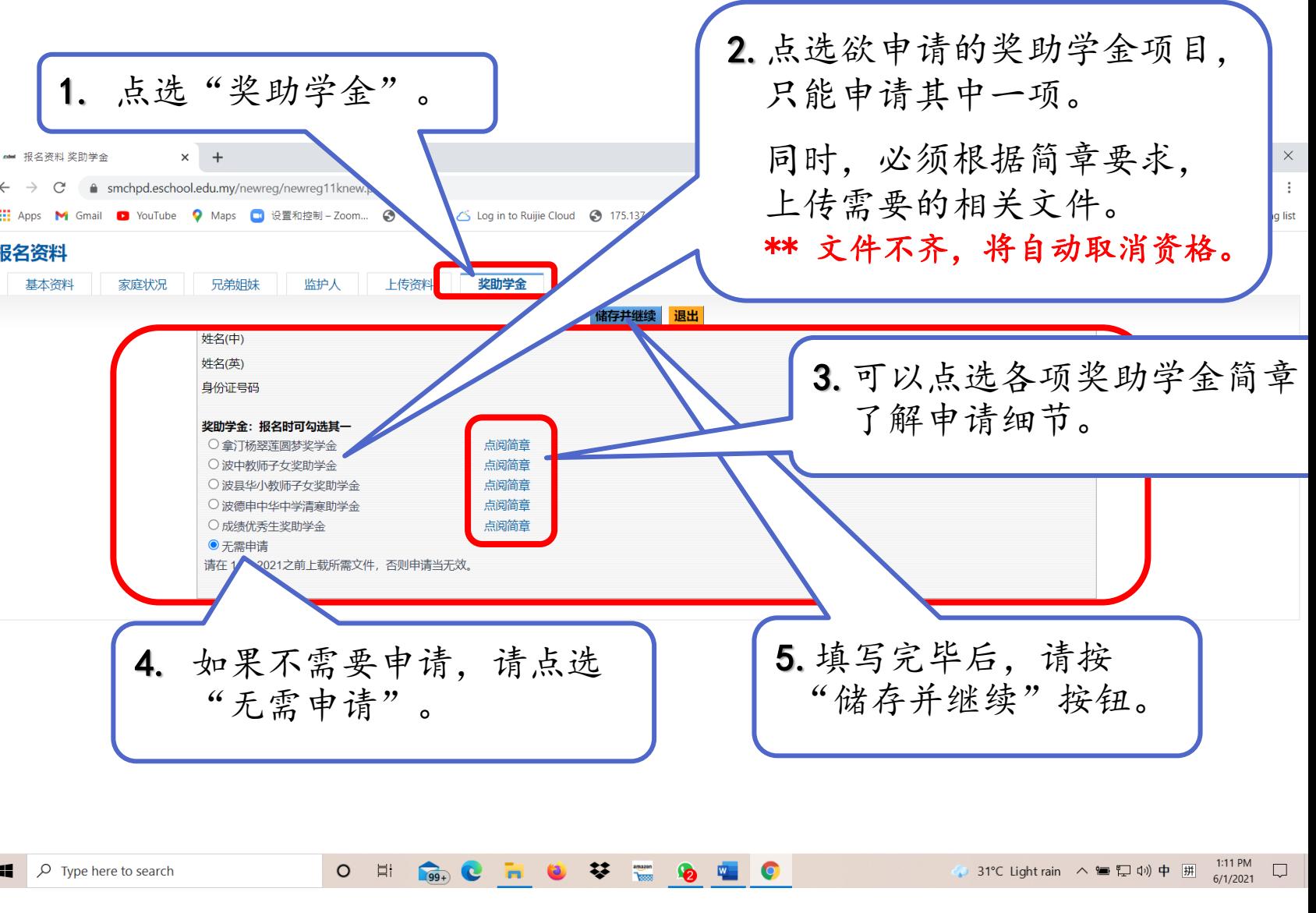

步骤 10:

## 结束报名申请

- 1. 确定所有资料已填写完 整,及所需文件已上传 提交。
- 2. 最后,按"退出"按钮 完成报名申请。

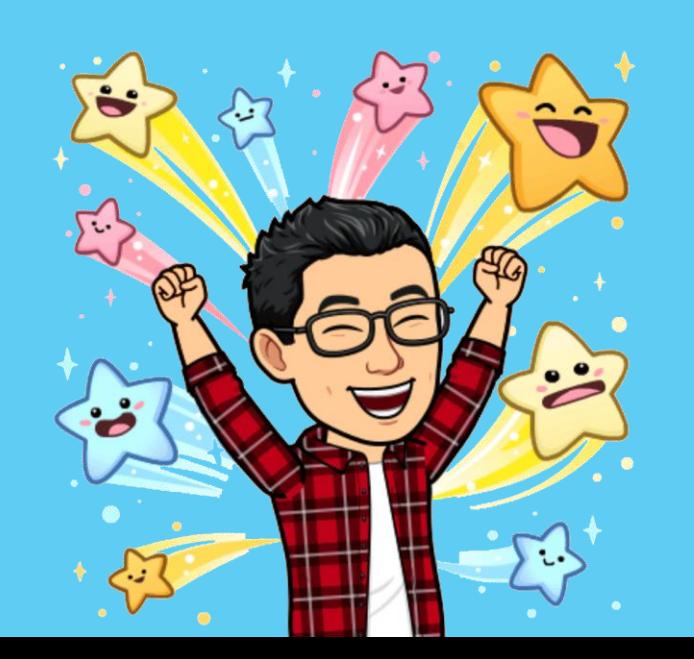

 $\Box$   $\Box$   $\Box$  Type here to search

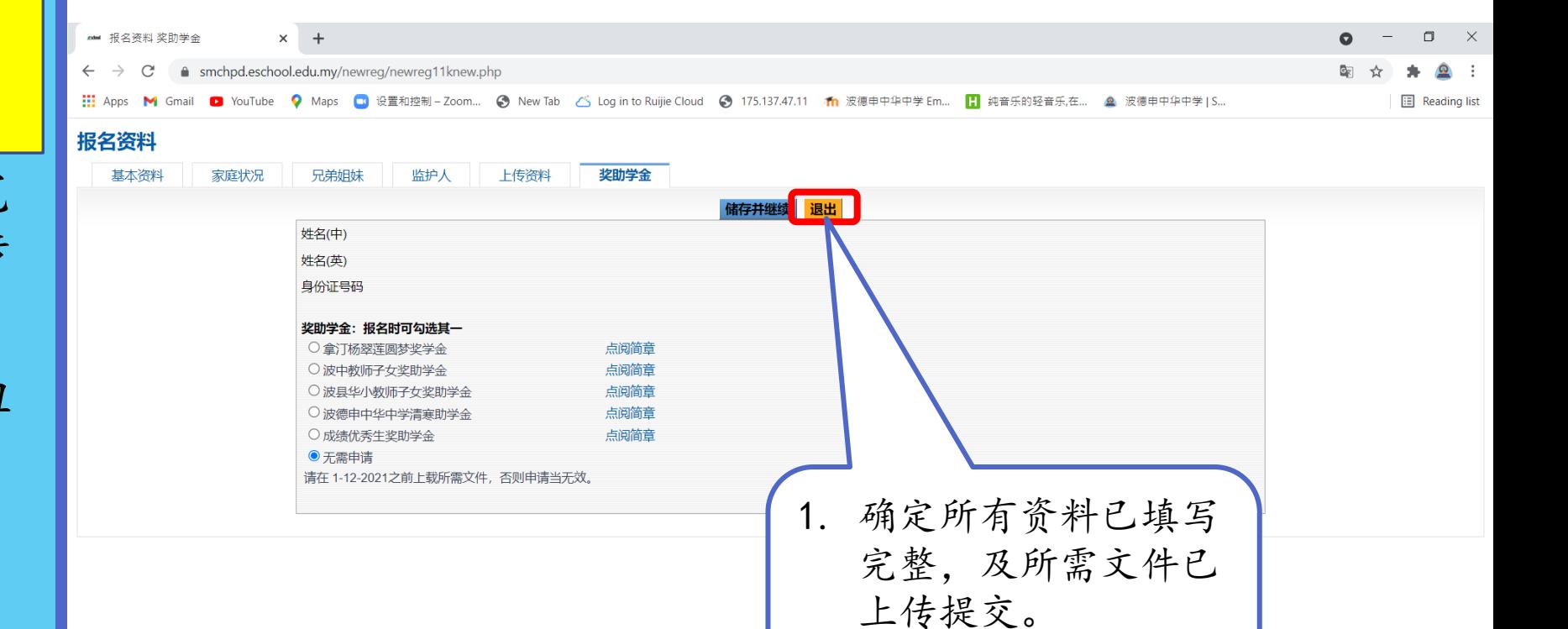

**Gen C H O V W G M C** 

 $\circ$  $\Box$  2. 最后,按"退出" 按

钮完成报名申请。

1:11 PM  $\Box$ <br>6/1/2021

● 31°C Light rain へ ■ 口 (i) 中 開

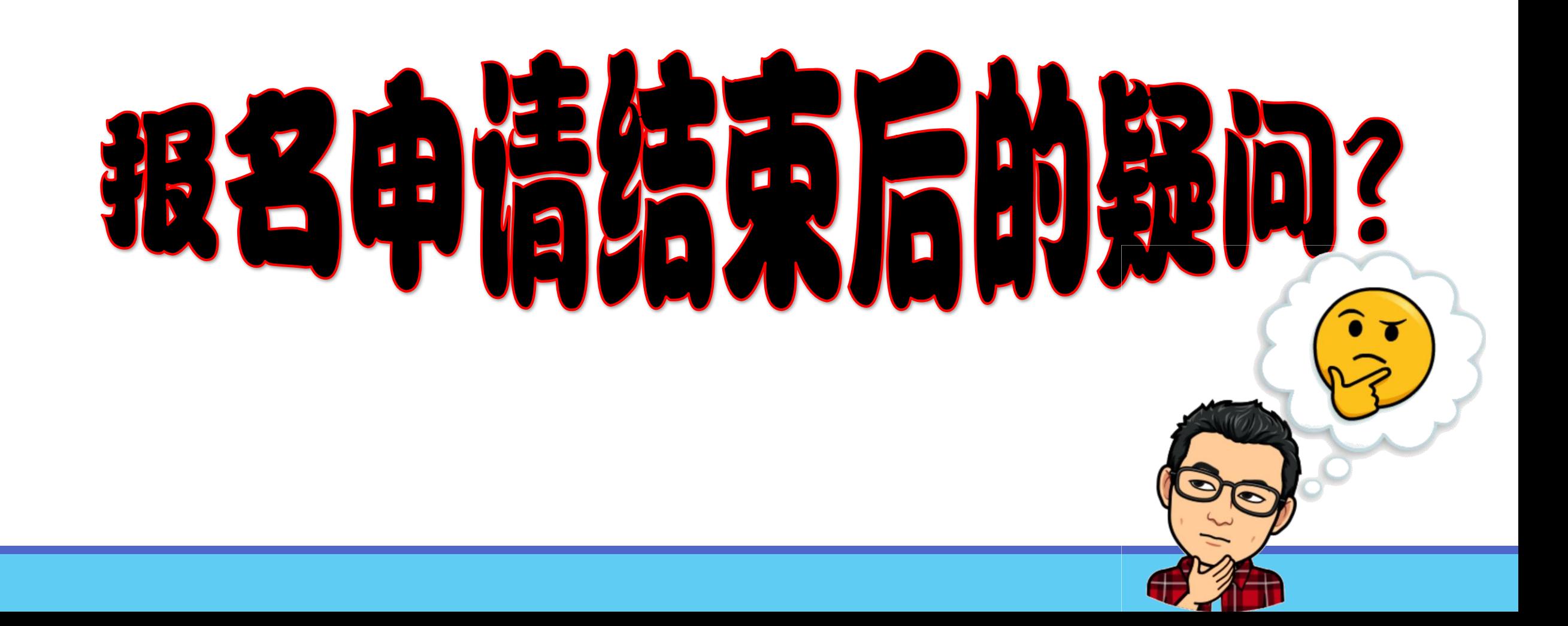

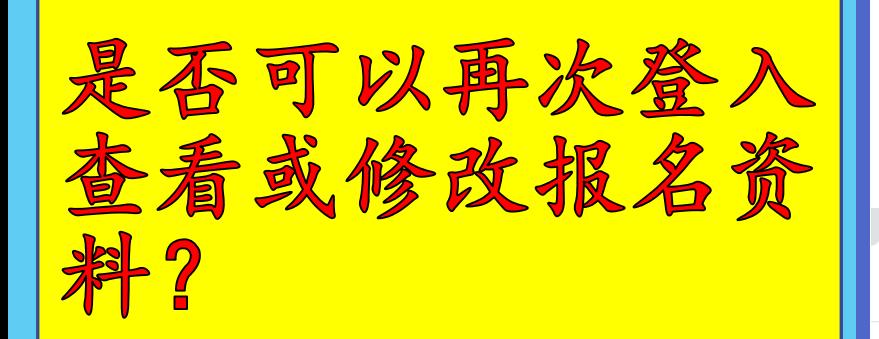

- 1. 您可以在报名截止前, 随时登入查看或修改报 名资料及上传未呈交的 文件。
- 2. 只需按照右手边的步骤 登入报名表格。

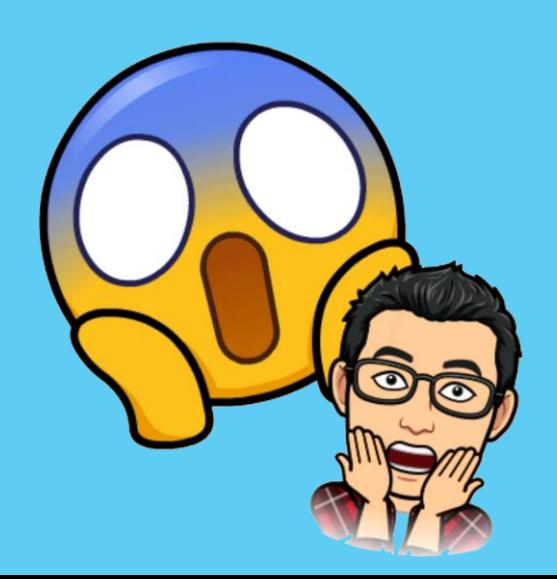

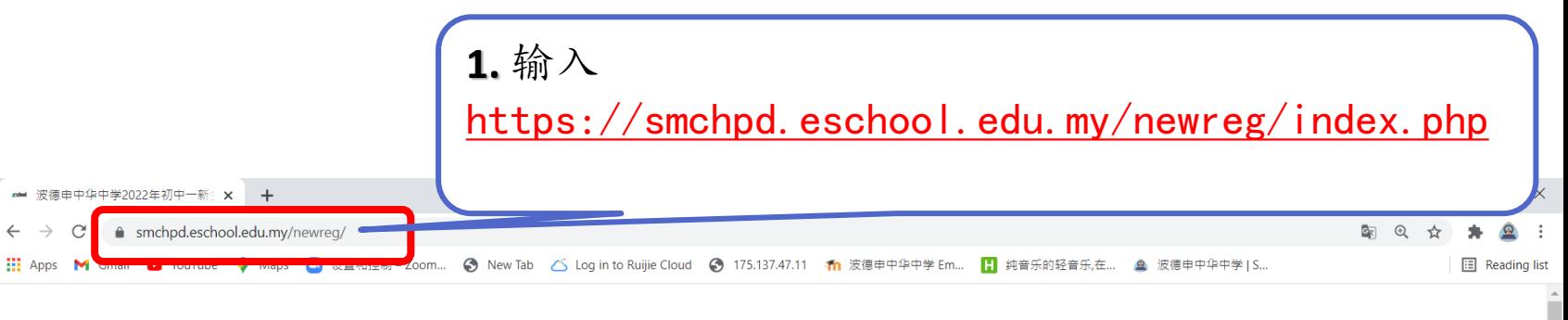

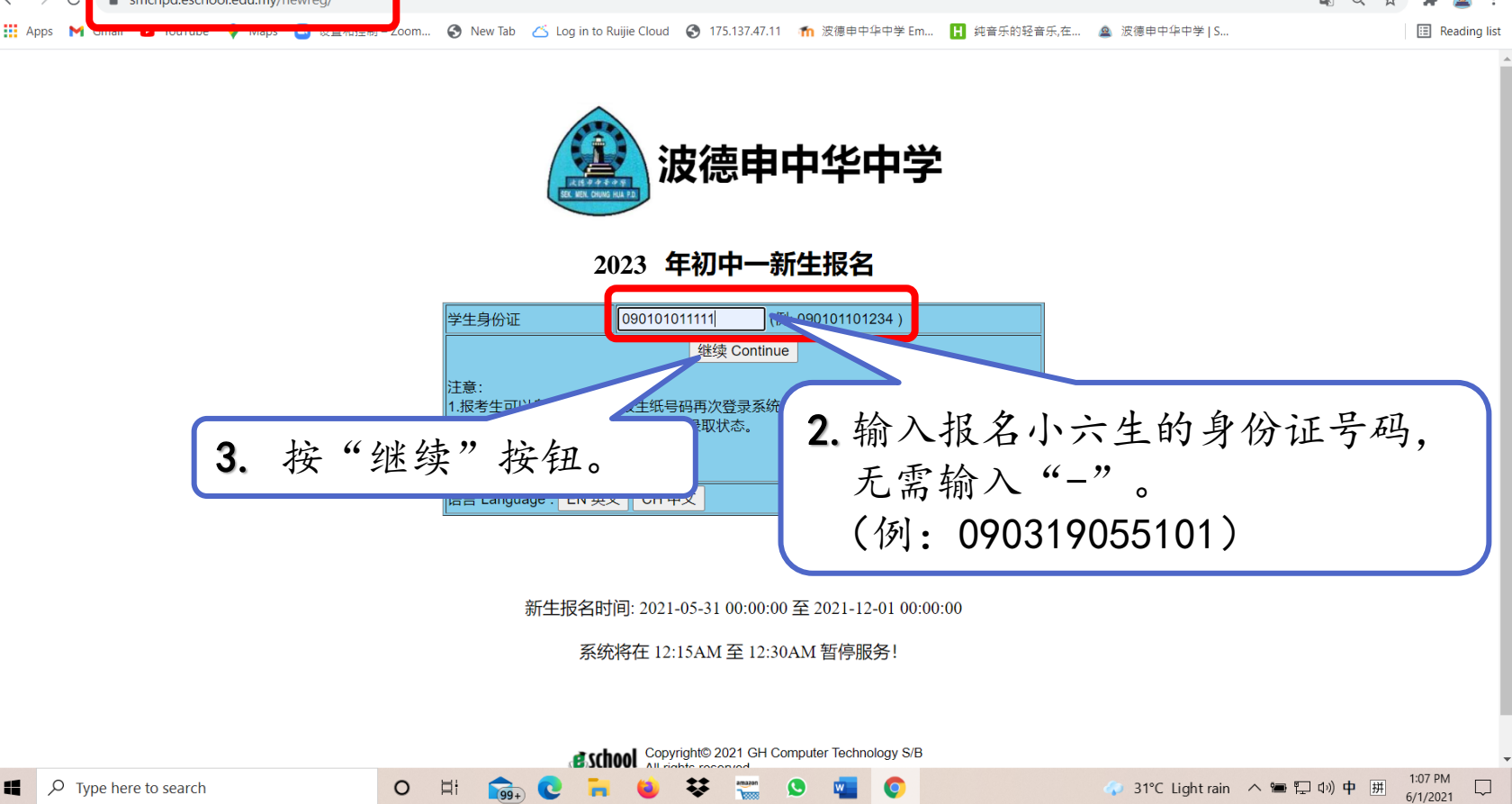

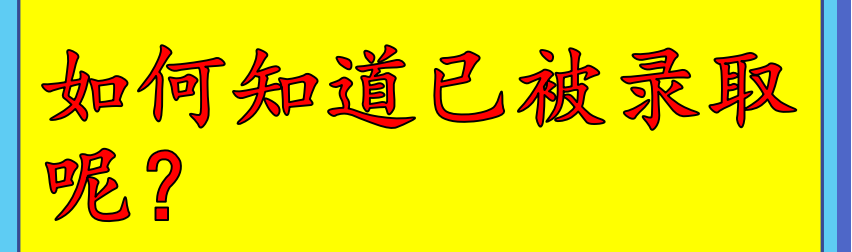

- 经过学校审核后,您可 以随时根据右手边步骤 进入报名链接,并使用 报名新生的身份证号码 进入查看。
- 2. 登入后,画面会告知是 否已被录取或不被录取。

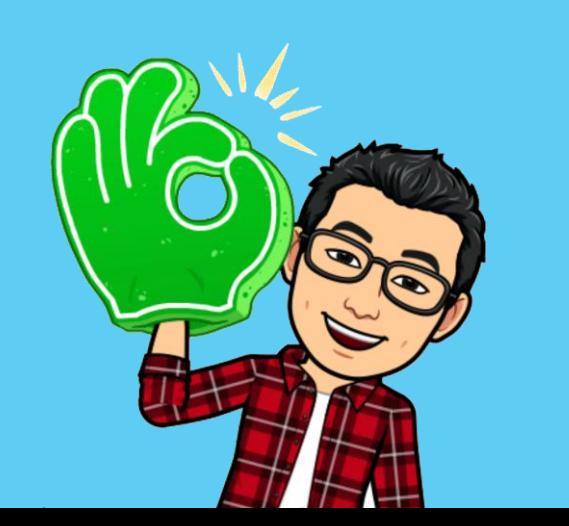

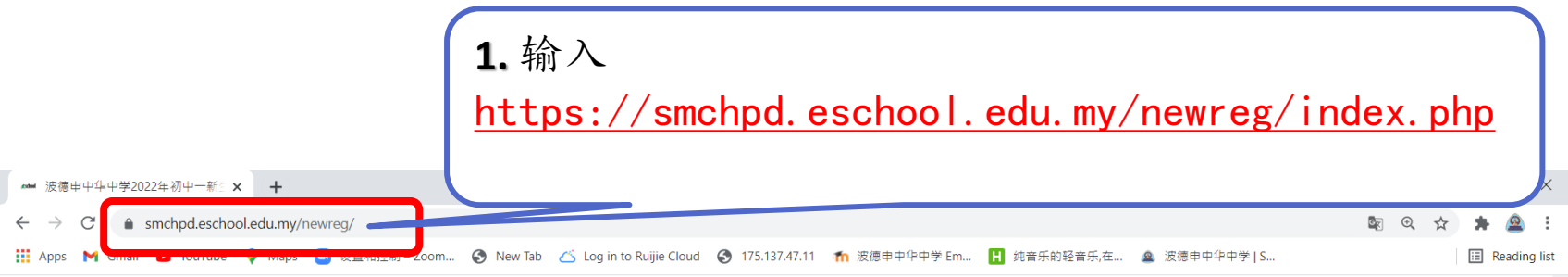

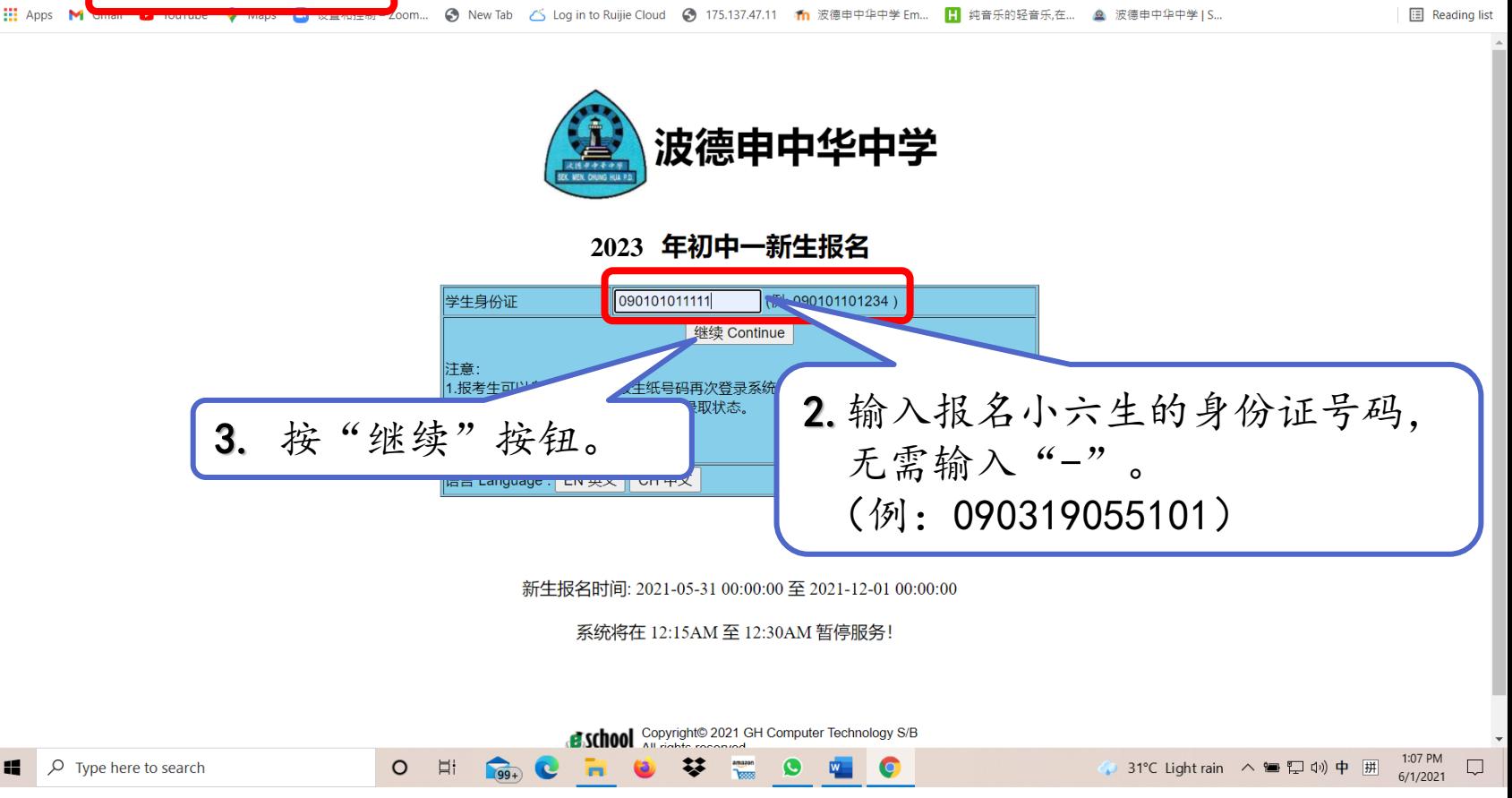

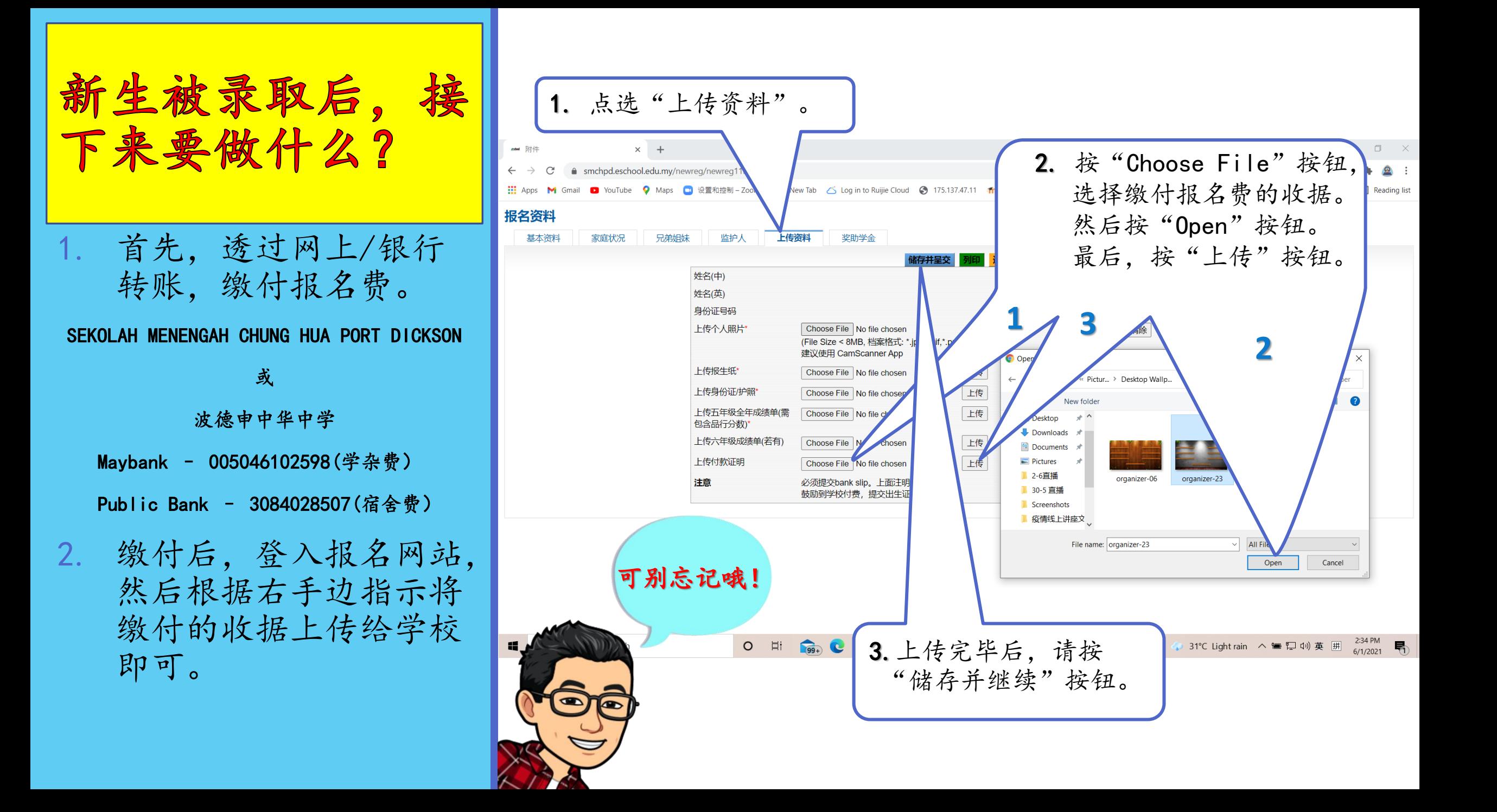

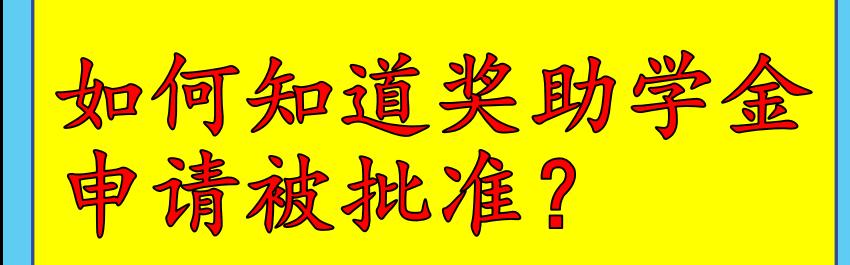

1. 学校奖助学金小组审核 后,将会在学校官方网 站及校园资讯网面子书 专页公布名单。

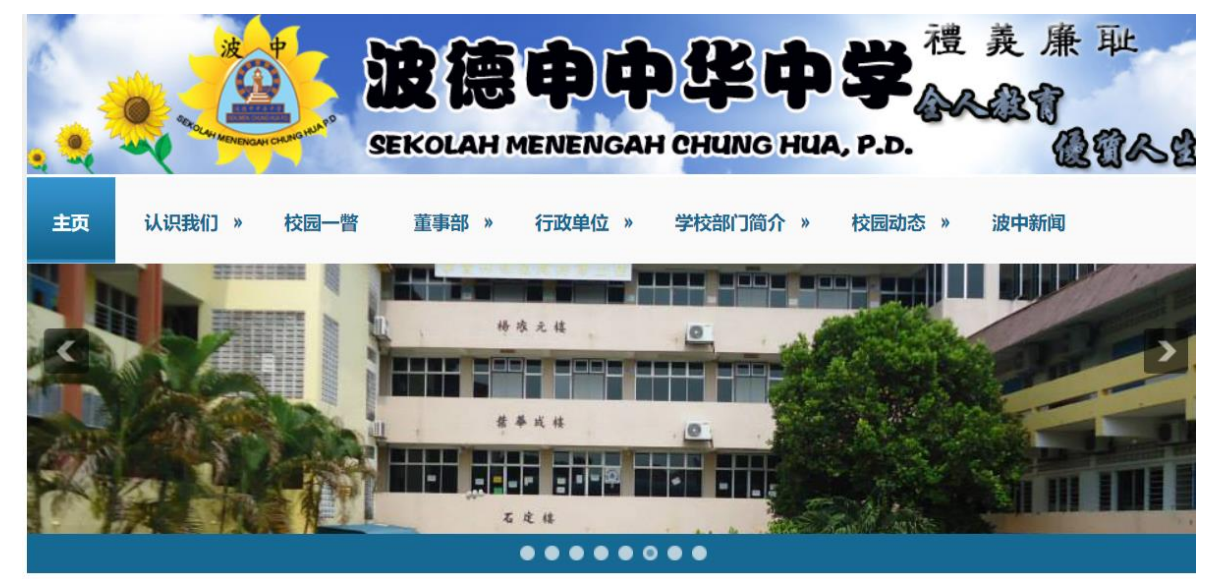

#### **http://smchpd.edu.my/**

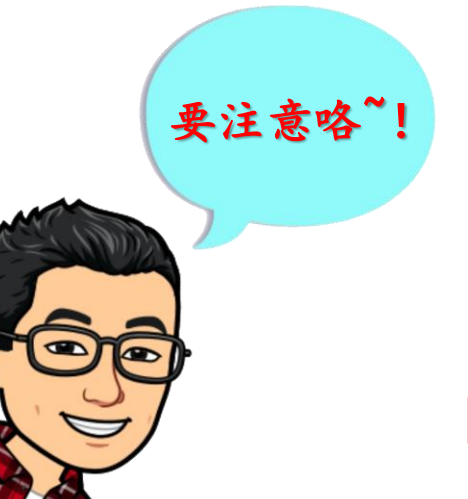

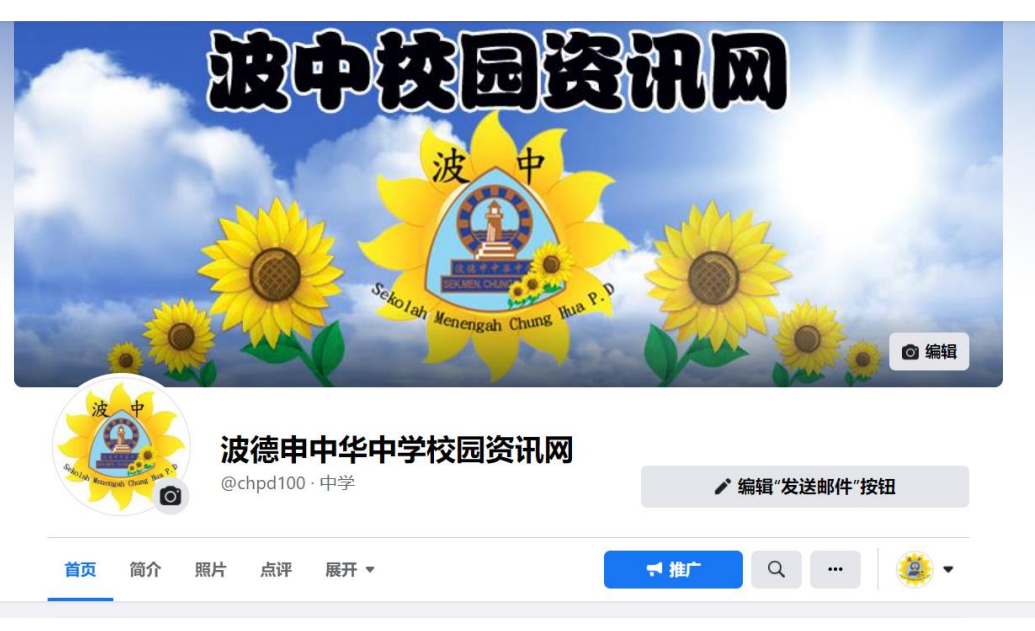

### **https://www.facebook.com/chpd100**